## **CREATING DB2 DATA SOURCES**

This document describes how to create and configure WAS (WebSphere Application Server) JDBC (Java Database Connectivity) data sources for a Standardization Rules Designer installation that uses a DB2 repository.

Two data sources are required:

- 1. An XA (distributed transaction) data source.
- 2. A non-transactional connection pool data source.

Complete the steps listed below to create each data source.

#### **Create the distributed transaction data source:**

- 1. Login to the WebSphere Application Server Administrative Console.
- 2. Expand the **Resources** node in the left pane.
- 3. Expand the **JDBC** node.
- 4. Click **Data sources**.
- 5. Select the **Scope** for the data source from the drop down list in the right pane.
- 6. Click **New**.

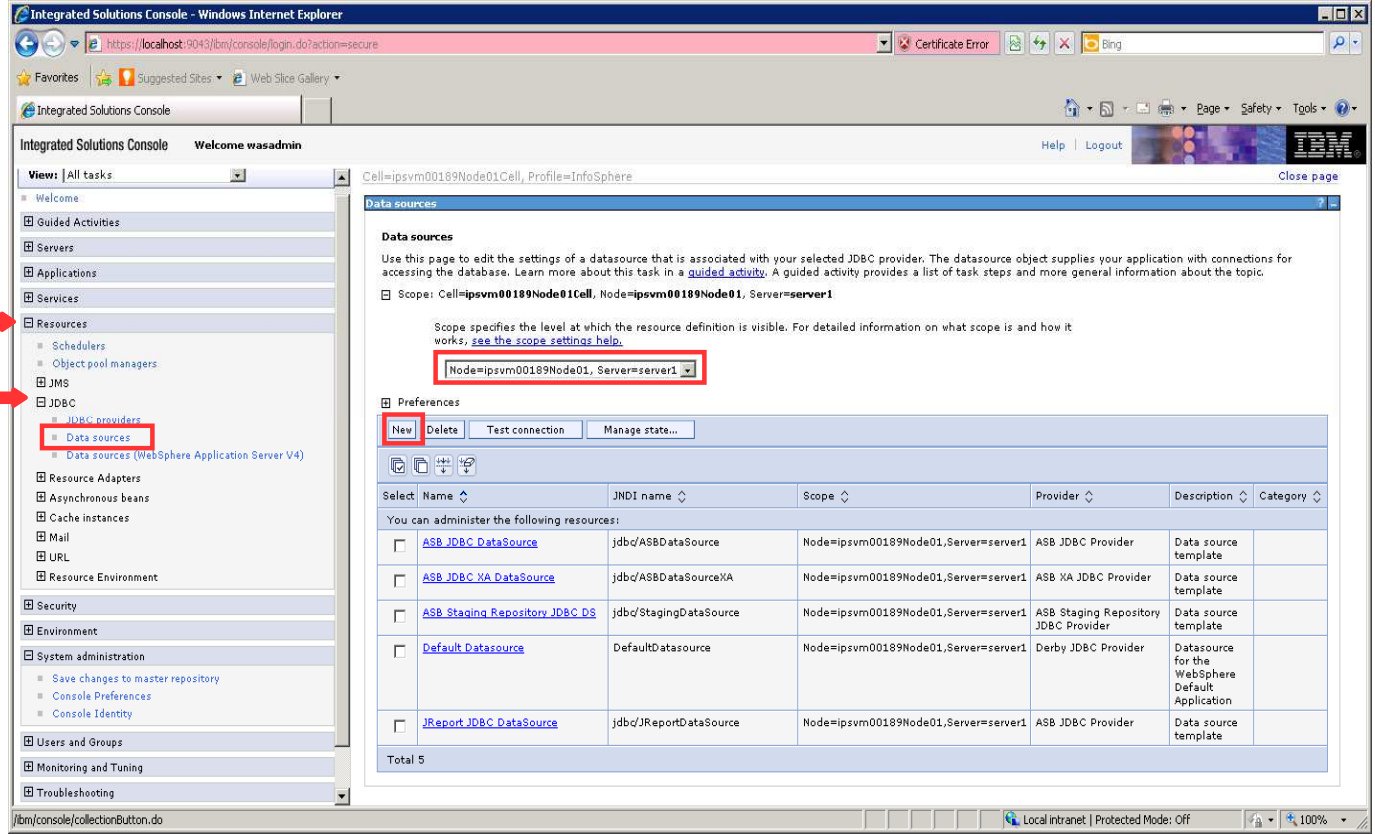

- 7. Enter QSSRD Global XA DataSource in the **Data source name** field.
- 8. Enter jdbc/RCDBDataSourceXA in the **JNDI name** field.
- 

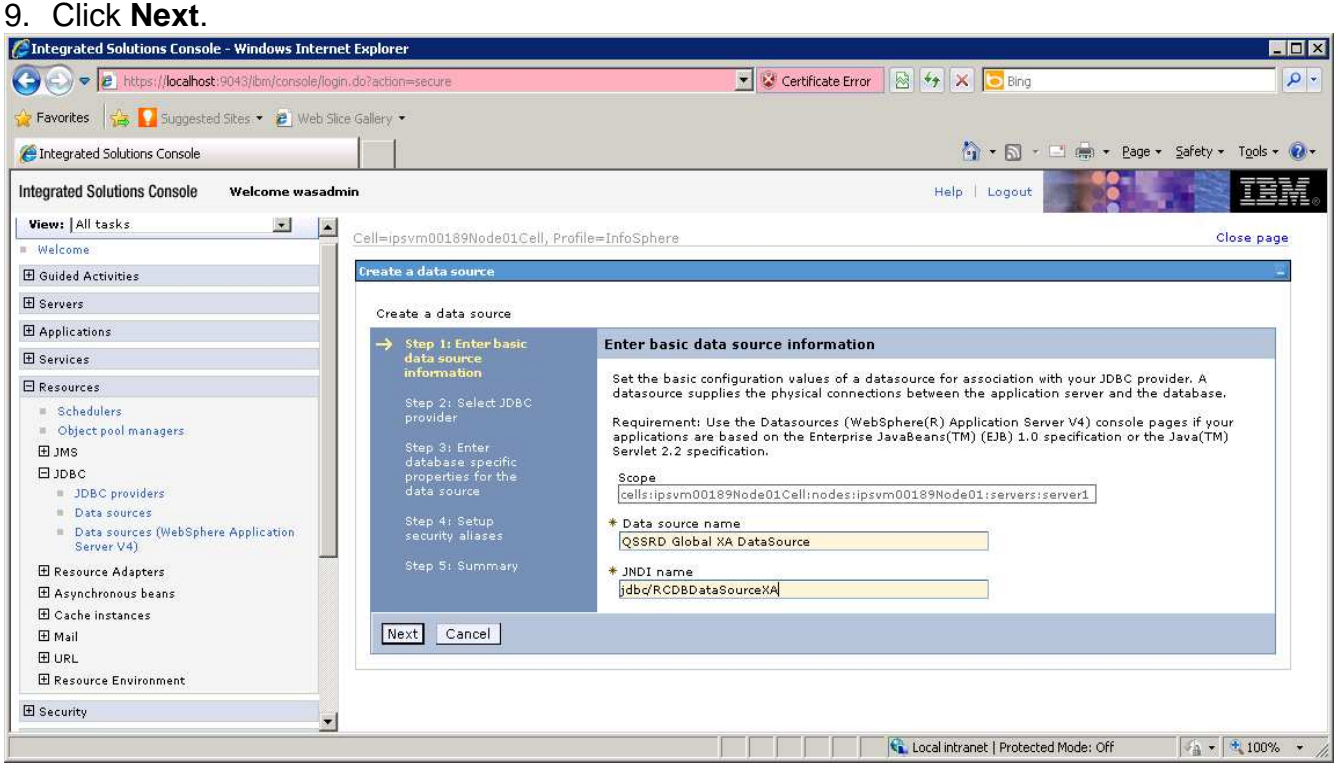

### 10. Select **Create new JDBC provider**. 11. Click **Next**.<br>*C*Integrated Solutions Console - Windows Internet Explorer

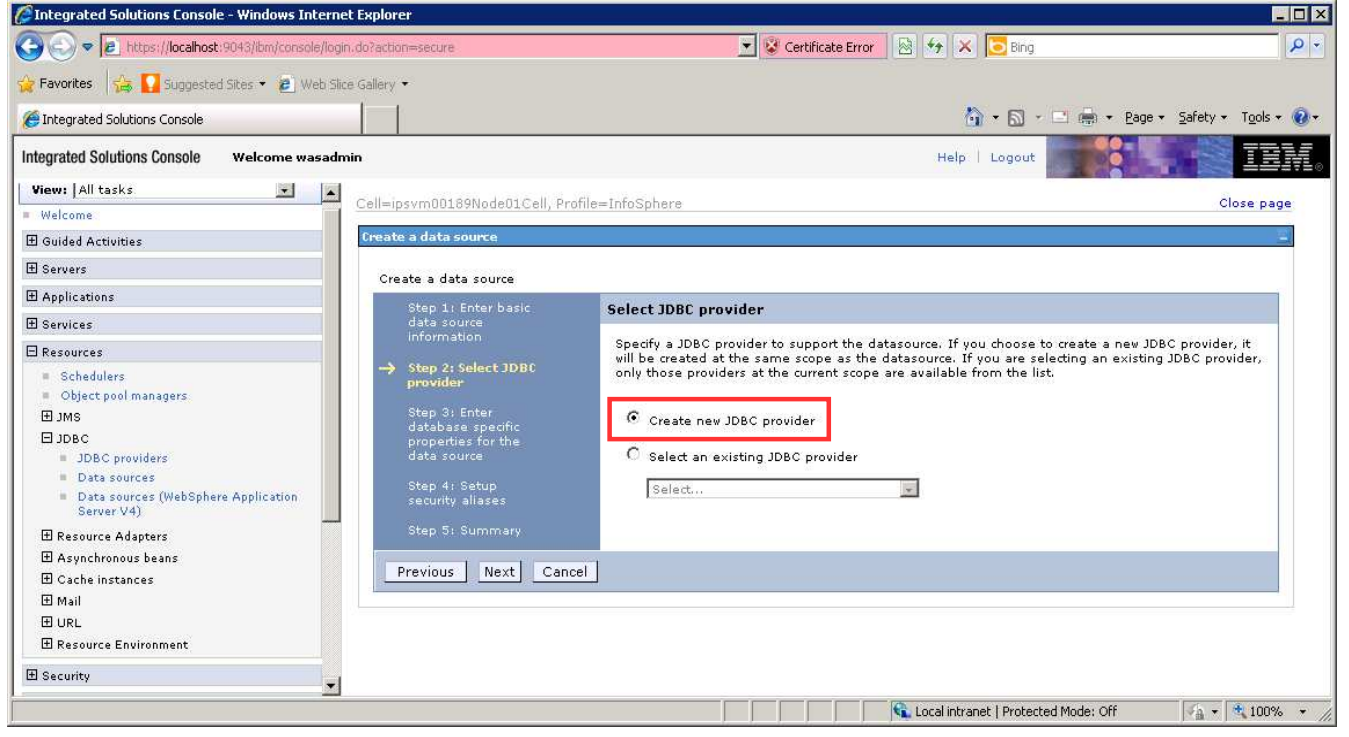

12. Enter the information for the JDBC provider: **Database type**: DB2 **Provider type**: DB2 using IBM JCC Driver **Implementation type:** XA data source **Name**: QSSRD XA JDBC Provider

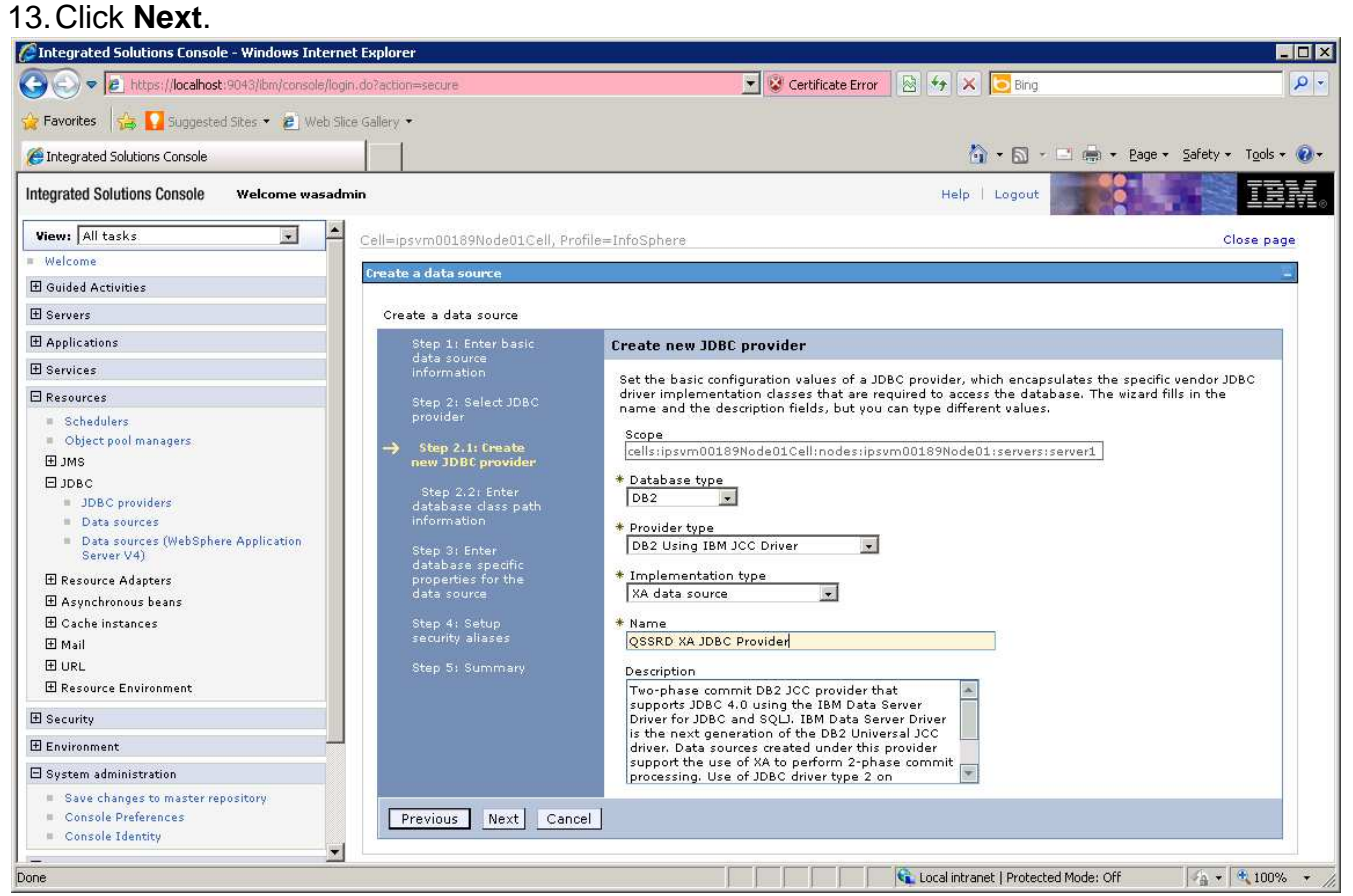

14. Click **Next** on the screen that follows. Do not modify this screen.

15. Enter the database information for the data source:

(Note: Values entered should be the same as those specified in the qssrd\_repository.properties file that was configured in the Standardization Rules Designer repository registration step. The sample values below illustrate a default configuration.)

#### **Driver type**: 4

**Database name**: the name of the DB2 database where the Standardization Rules Designer repository was created

**Server name**: the name of the system that hosts the DB2 server

Port number: the port number on which the DB2 server listens. The default value is 50000.

16. Uncheck **Use this data source in container managed persistence (CMP)**. 17. Click **Next**.

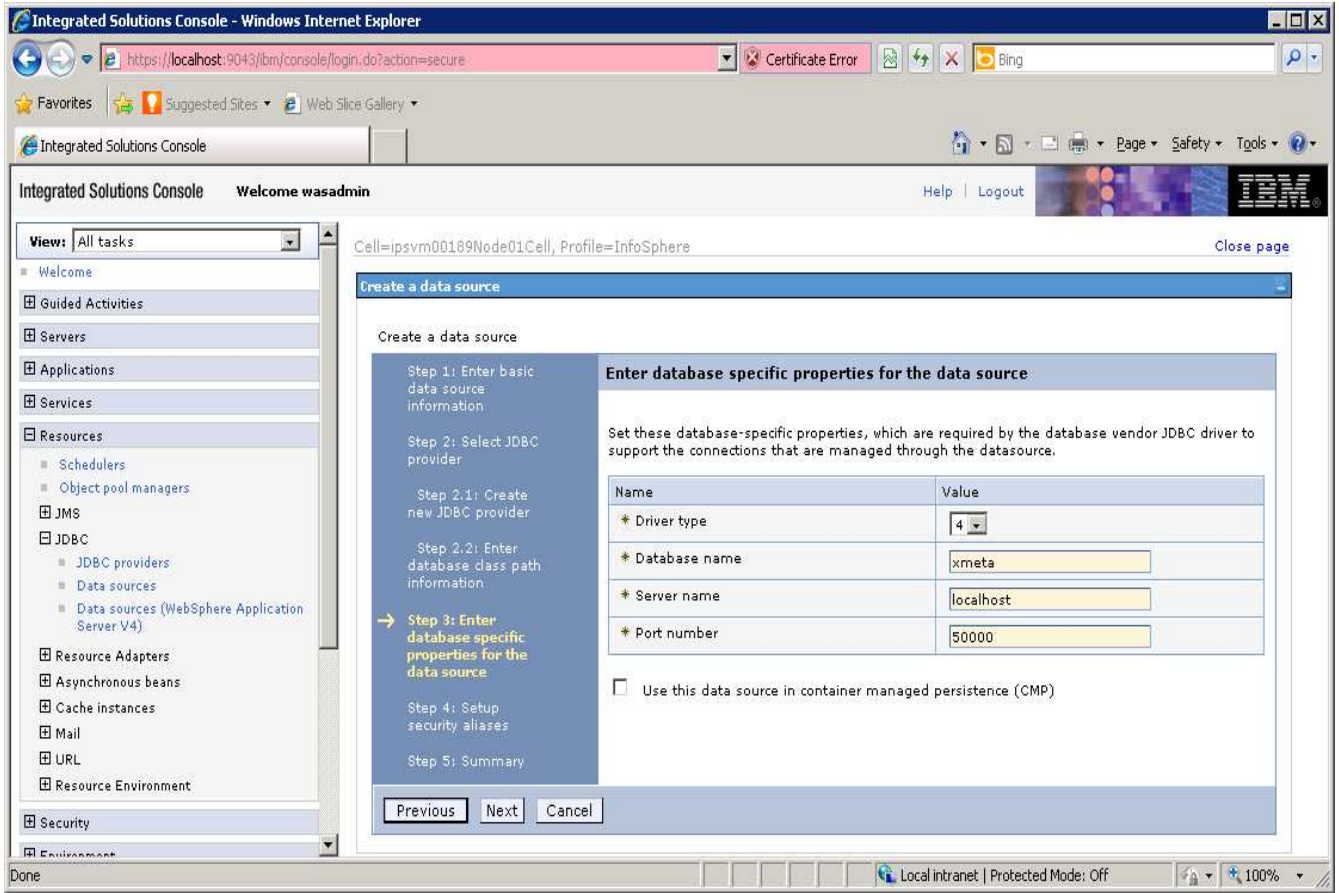

- 18. Select QSSRD Credentials from the **Component-managed authentication alias** drop down list.
- 19. Click **Next**.
- 20. Click **Finish**.
- 21. Click **Save**.

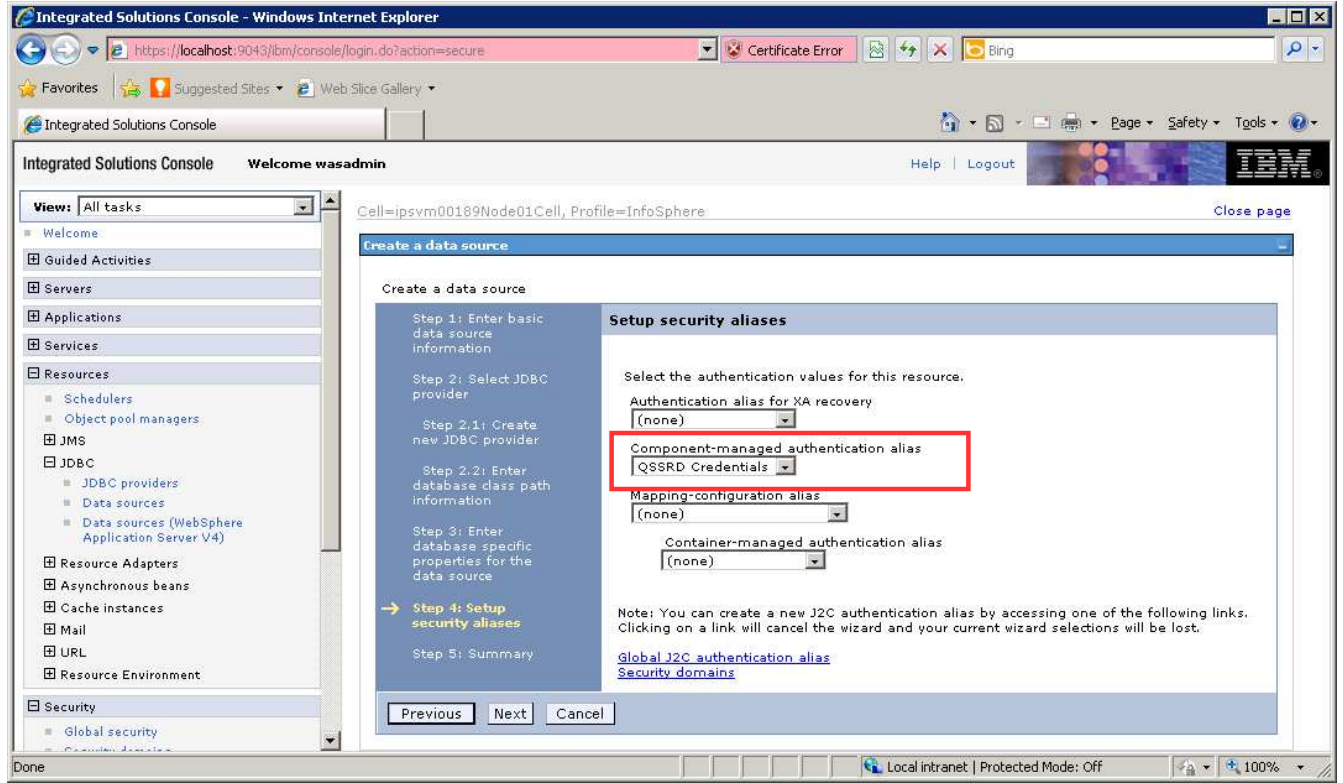

#### **Create the non-transactional connection pool data source:**

- 1. If you have not already done so, login to the WebSphere Application Server Administrative Console.
- 2. Expand the **Resources** node in the left pane.
- 3. Expand the **JDBC** node.
- 4. Click **Data sources**.
- 5. Select the **Scope** for the data source from the drop down list in the right pane.
- 

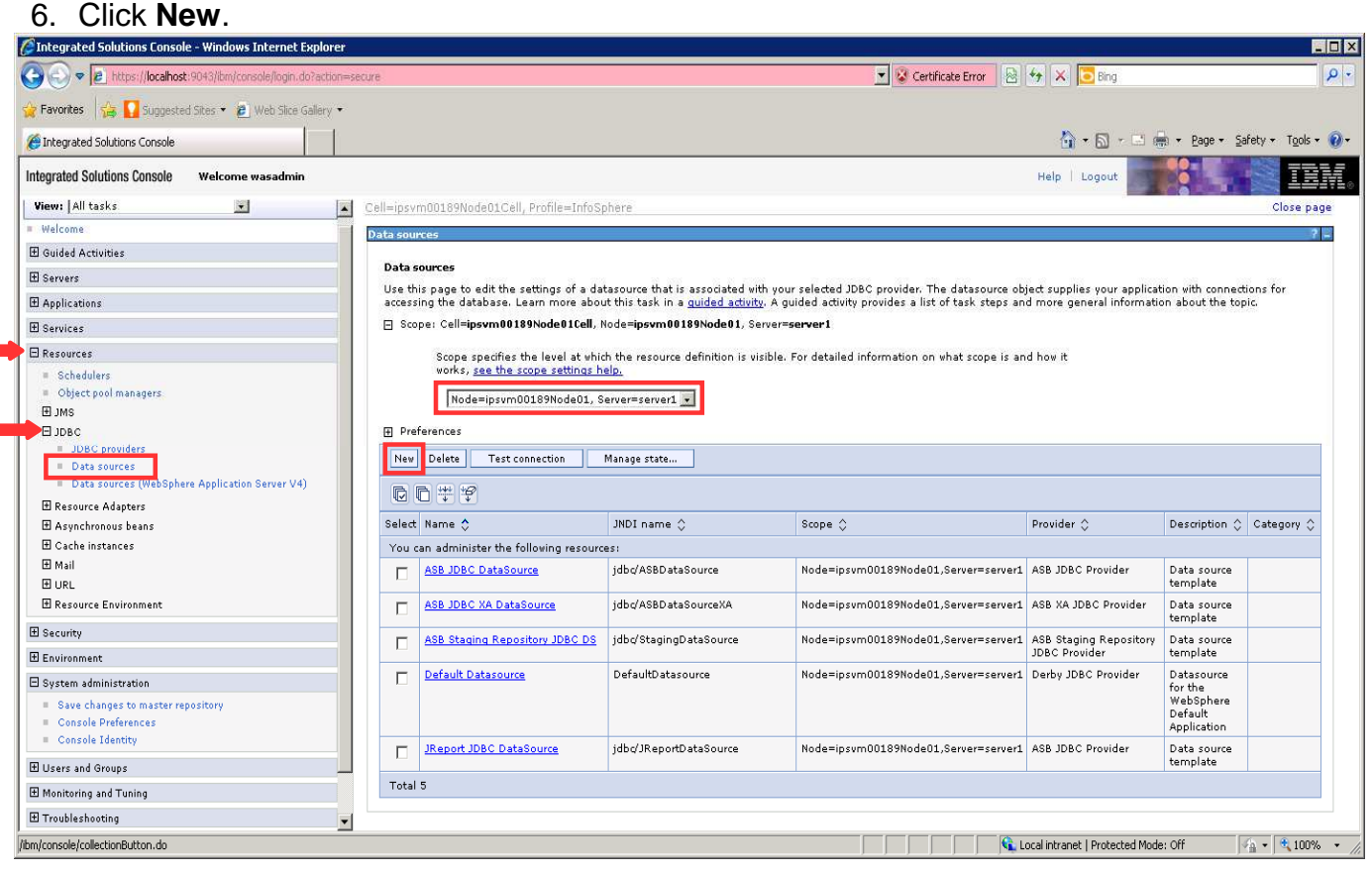

- 7. Enter QSSRD DataSource in the **Data source name** field.
- 8. Enter jdbc/RCDBDataSourceNonTx in the **JNDI name** field.
- 9. Click **Next**.

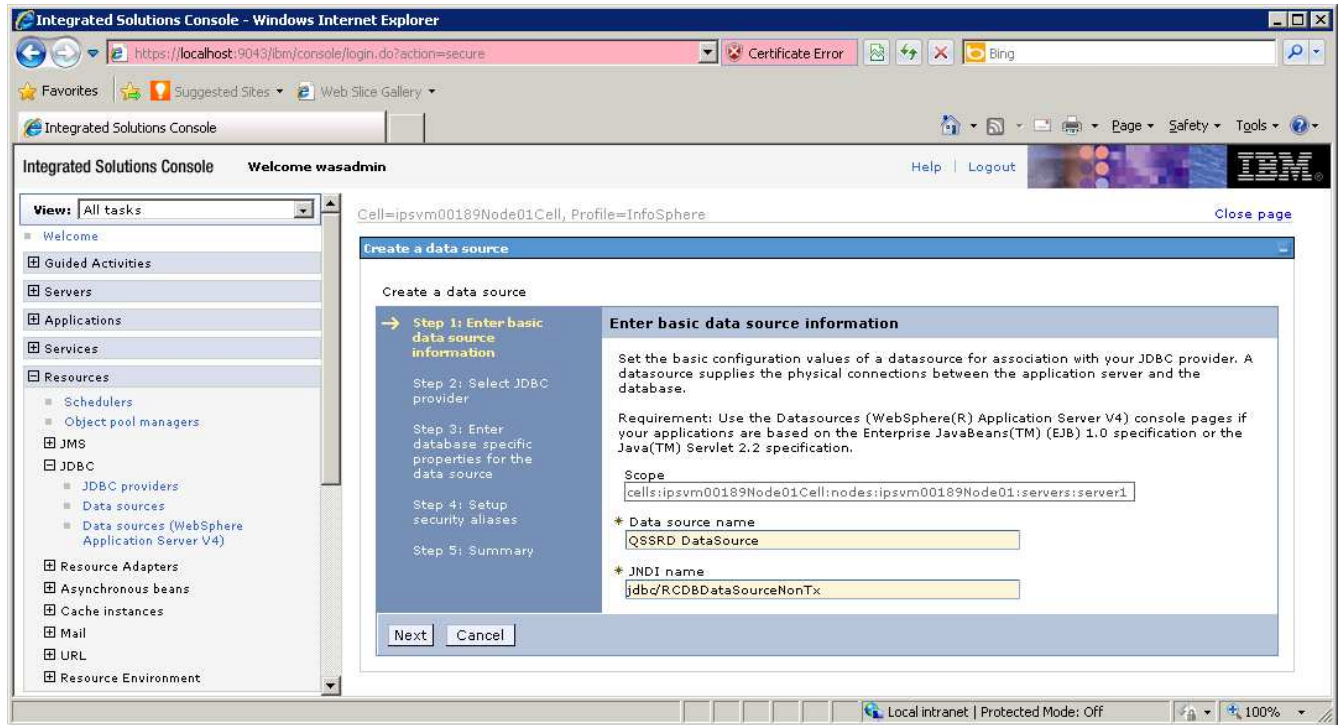

## 10. Select **Create new JDBC provider**. 11. Click **Next**.<br>CIntegrated Solutions Console - Windows Internet Explorer

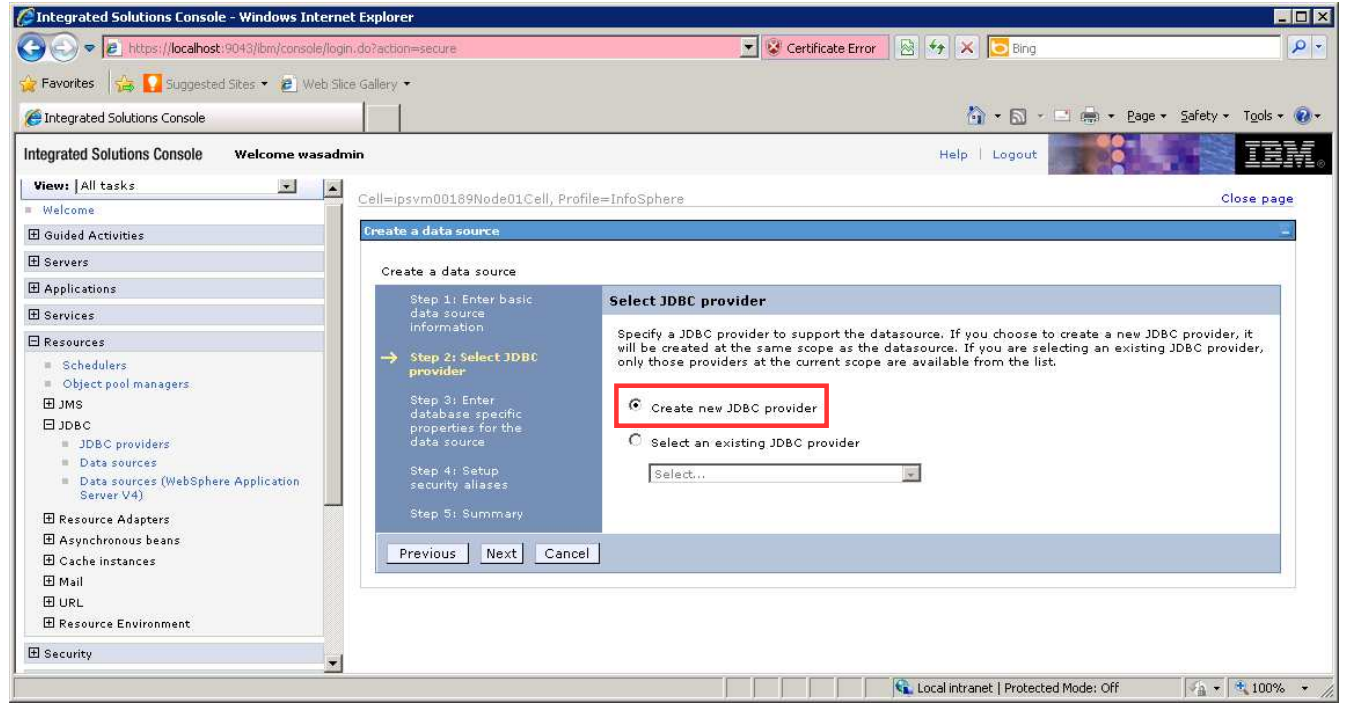

- 12. Enter the information for the JDBC provider: **Database type**: DB2 **Provider type**: DB2 using IBM JCC Driver **Implementation type**: Connection pool data source **Name**: QSSRD JDBC Provider
- 

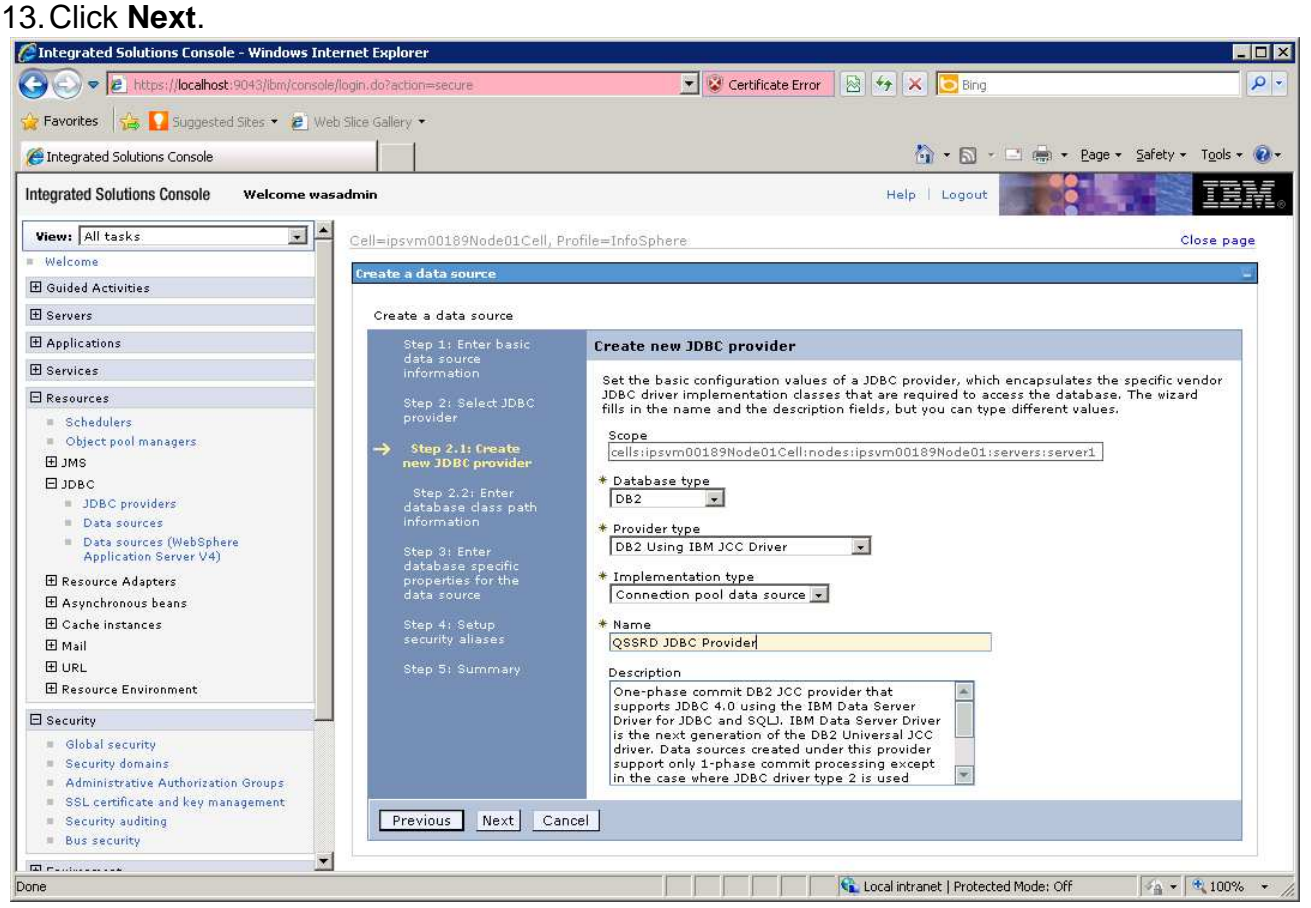

14. Click **Next** on the screen that follows. Do not modify this screen.

15. Enter the database information for the data source:

(Note: Values entered should be the same as those specified in the qssrd\_repository.properties file that was configured in the Standardization Rules Designer repository registration step. The sample values below illustrate a default configuration.)

#### **Driver type**: 4

**Database name**: the name of the DB2 database where the Standardization Rules Designer repository was created

**Server name**: the name of the system that hosts the DB2 server

Port number: the port number on which the DB2 server listens. The default value is 50000.

16. Uncheck **Use this data source in container managed persistence (CMP)**. 17. Click **Next**.

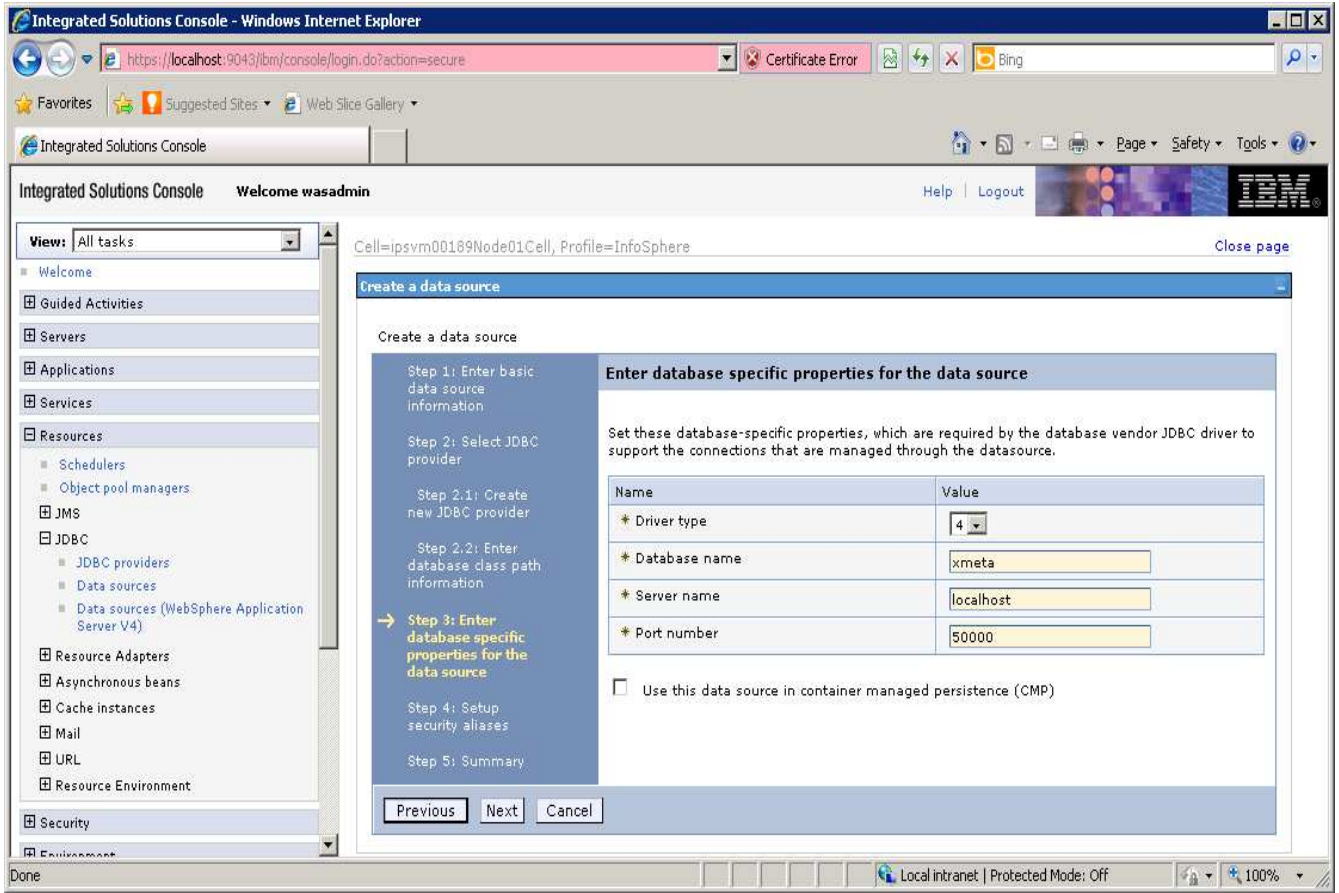

- 18. Select QSSRD Credentials from the **Component-managed authentication alias** drop down list.
- 19. Click **Next**.
- 20. Click **Finish**.
- 21. Click **Save**.

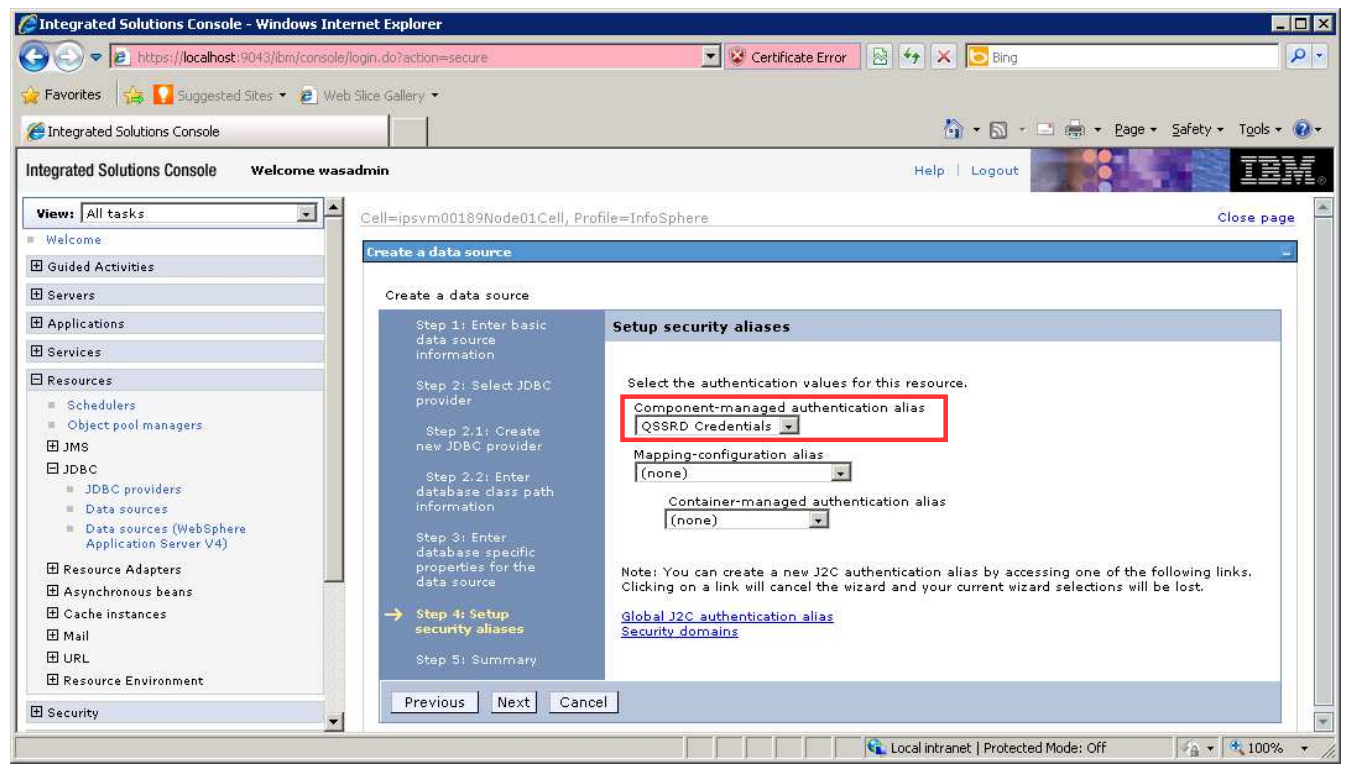

#### **Modify the QSSRD DataSource to set the non-transactional data source properties:**

- 1. If you have not already done so, login to the WebSphere Application Server Administrative Console.
- 2. Expand the **Resources** node in the left pane.
- 3. Expand the **JDBC** node.
- 4. Click **Data sources**.

## 5. Click **QSSRD DataSource.**<br>CIntegrated Solutions Console - Windows Internet Explorer

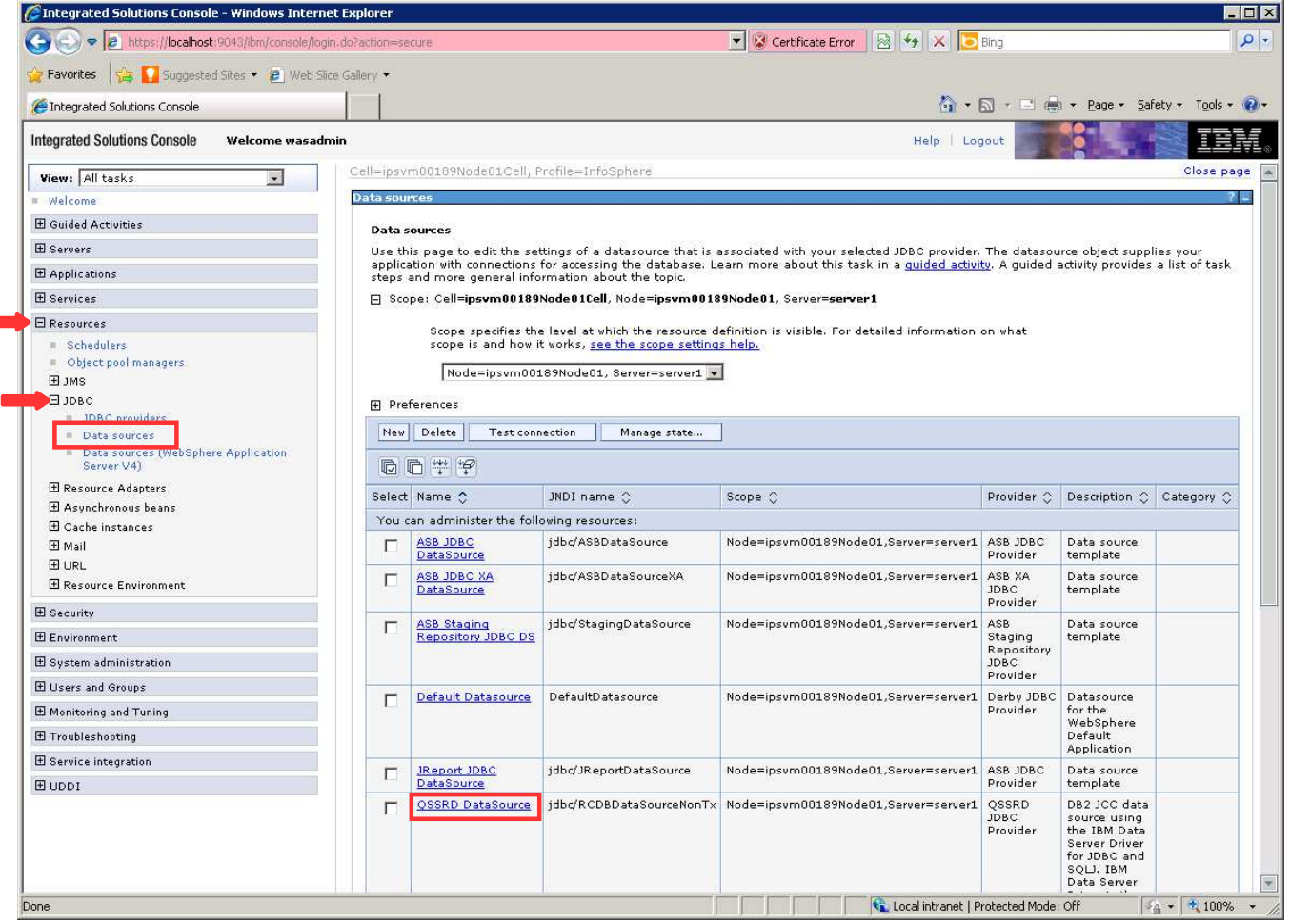

# **6. Click WebSphere Application Server data source properties.**

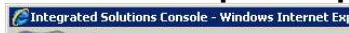

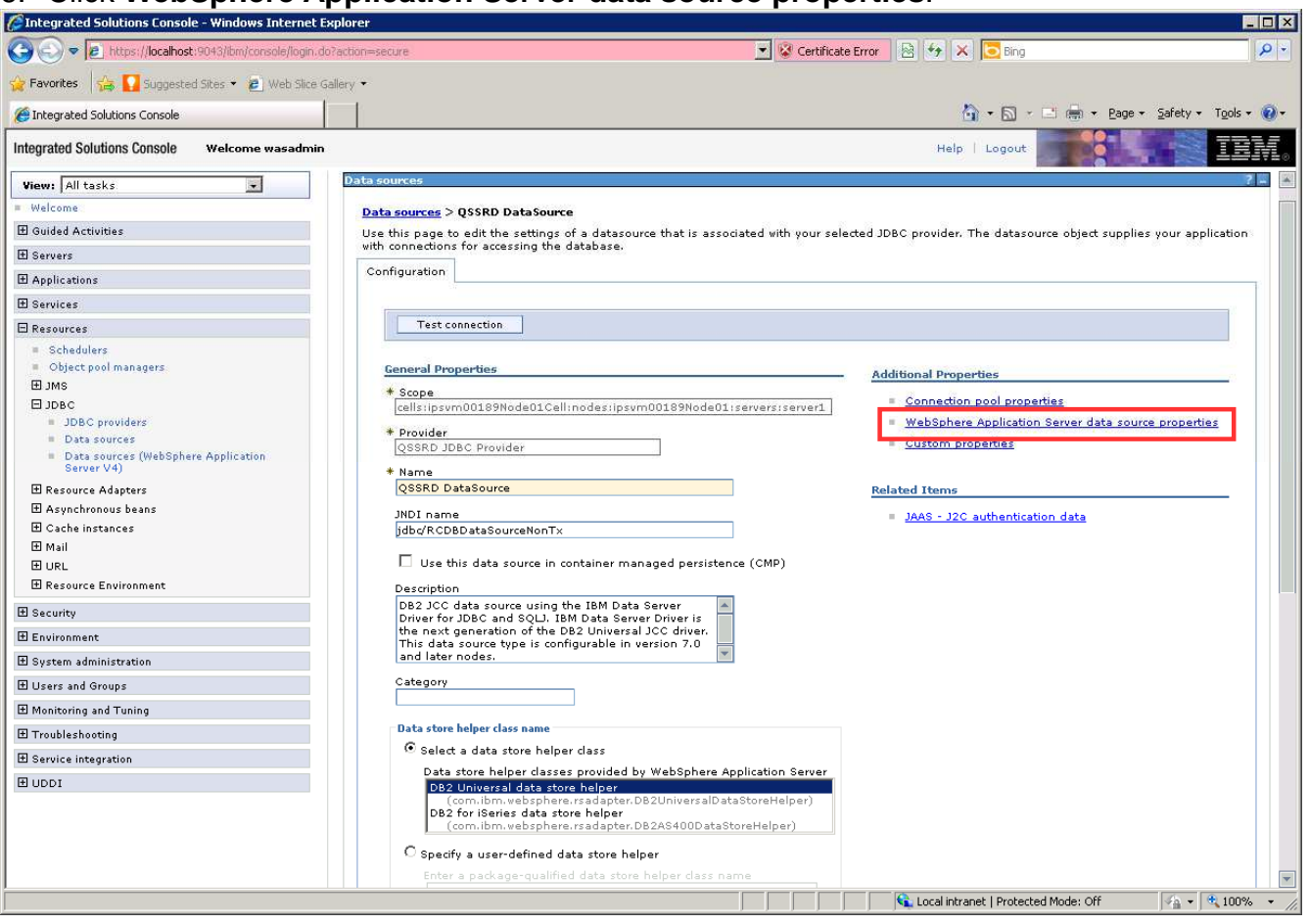

- 7. Uncheck **Log missing transaction context**.
- 8. Check **Non-transactional data source**.
- 9. Click **OK** at the bottom of the page.

#### 10. Click **Save**.

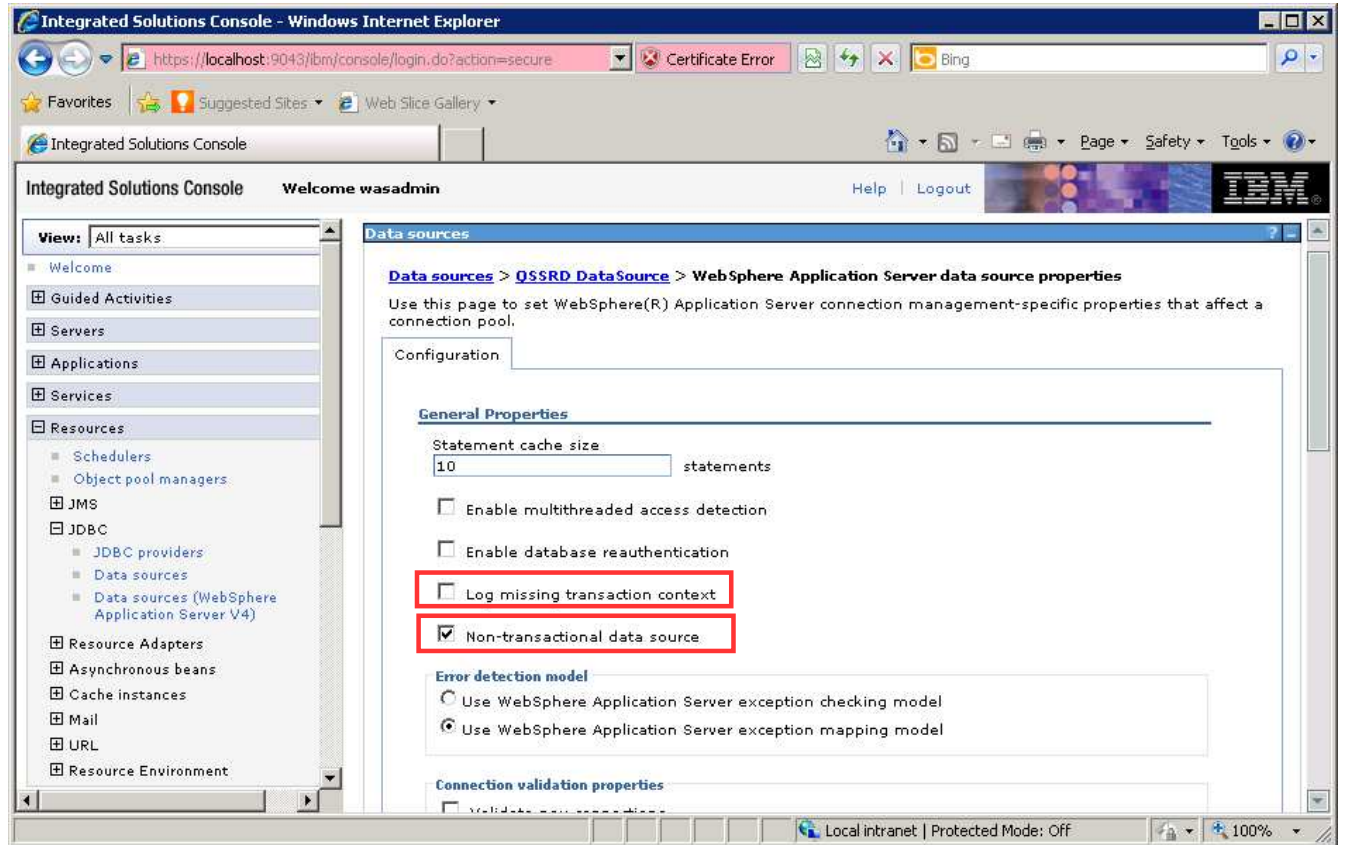

#### **Modify the QSSRD JDBC Provider to set the correct paths for the driver:**

- 1. If you have not already done so, login to the WebSphere Application Server Administrative Console.
- 2. Expand the **Resources** node in the left pane.
- 3. Expand the **JDBC** node.
- 4. Click **JDBC providers**.

#### 5. Click **QSSRD JDBC Provider** in the right pane.

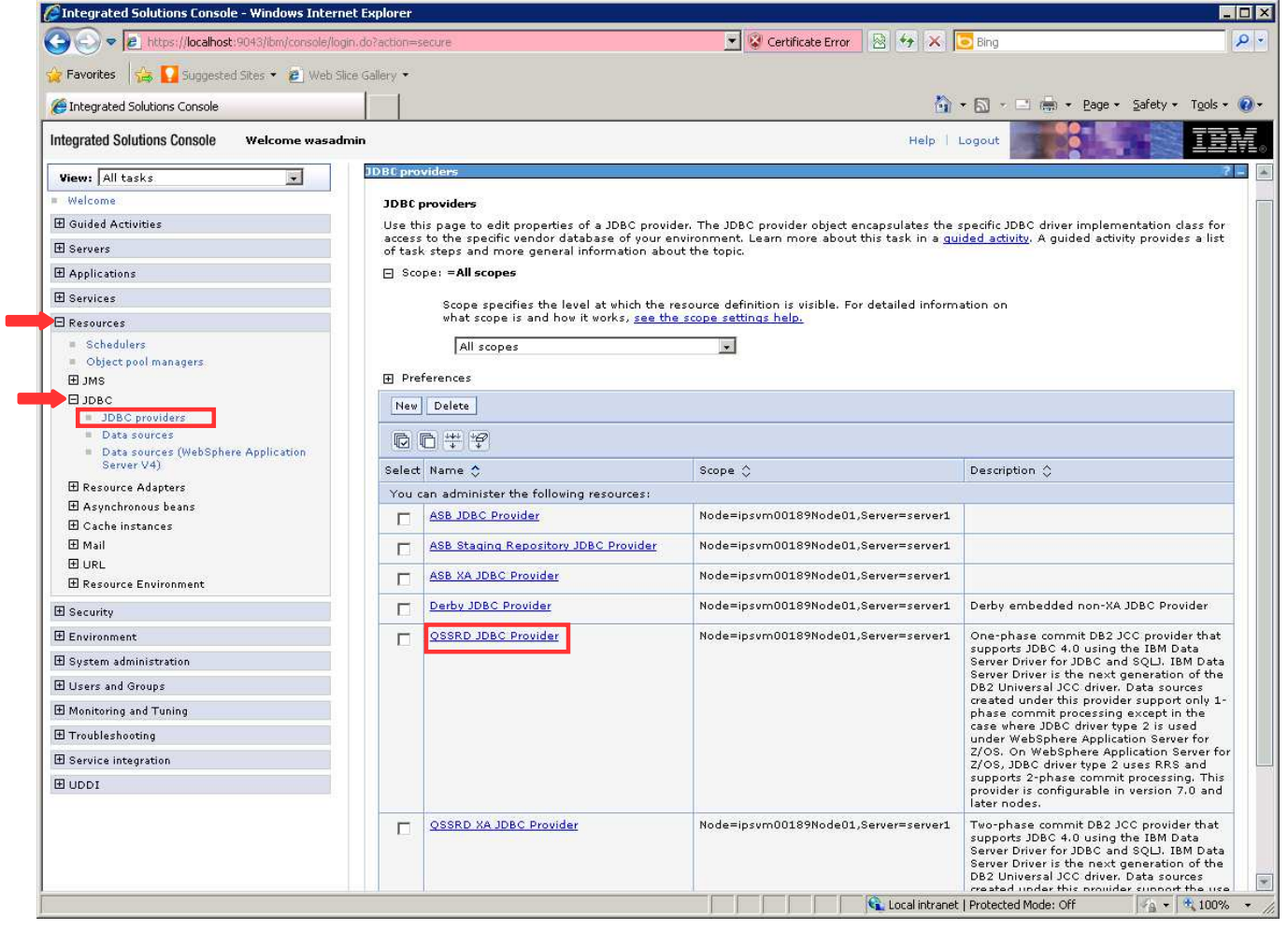

- 6. Replace **Class path** values with: \${USER\_INSTALL\_ROOT}/classes/db2jcc.jar \${USER\_INSTALL\_ROOT}/classes/db2jcc\_license\_cu.jar
- 7. Remove values in **Native library path**.
- 8. Click **OK**.
- 9. Click **Save**.

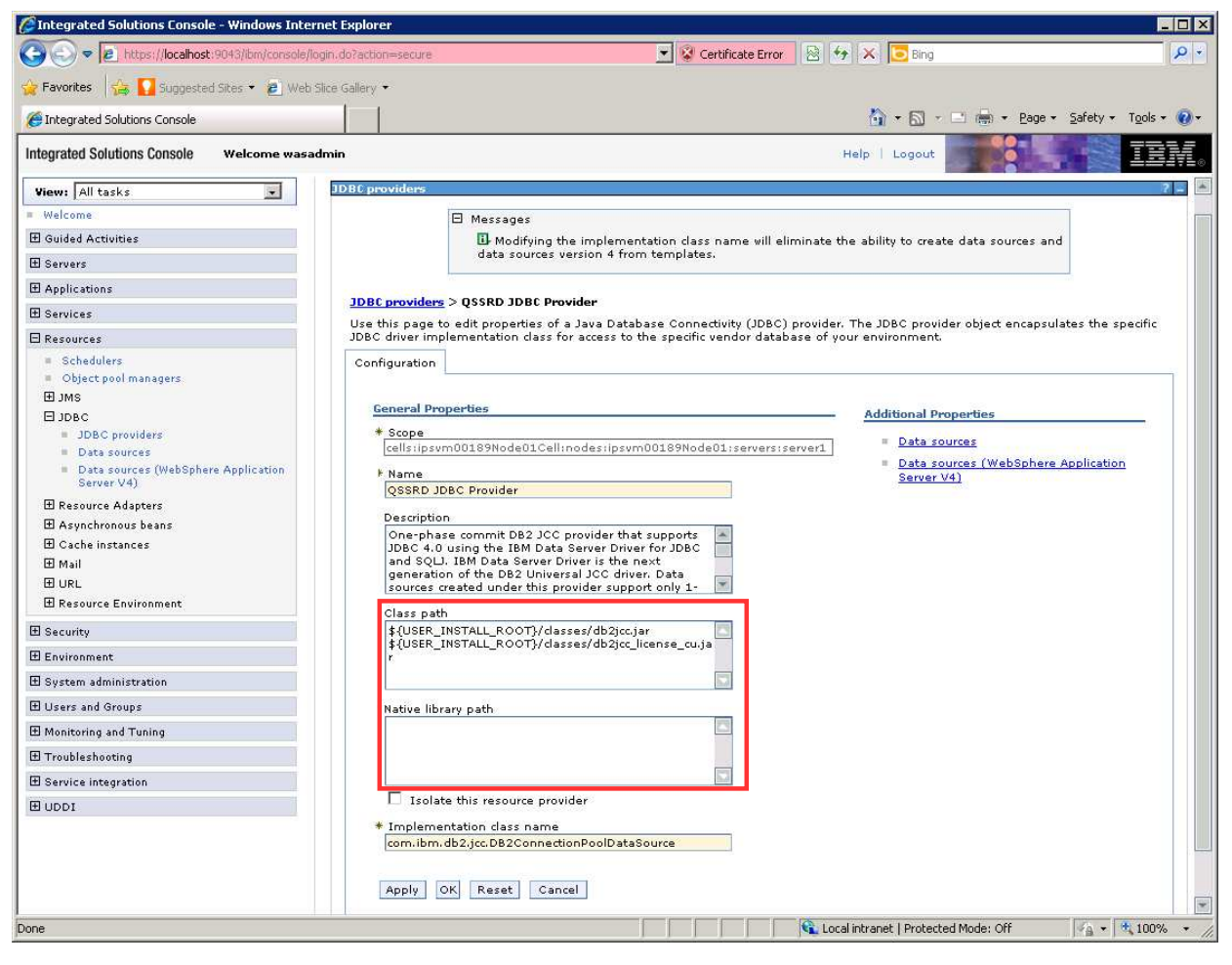

#### **Modify the QSSRD XA JDBC Provider to set the correct paths for the driver:**

- 1. If you have not already done so, login to the WebSphere Application Server Administrative Console.
- 2. Expand the **Resources** node in the left pane.
- 3. Expand the **JDBC** node.
- 4. Click **JDBC providers**.

5. Click **QSSRD XA JDBC Provider** in the right pane.

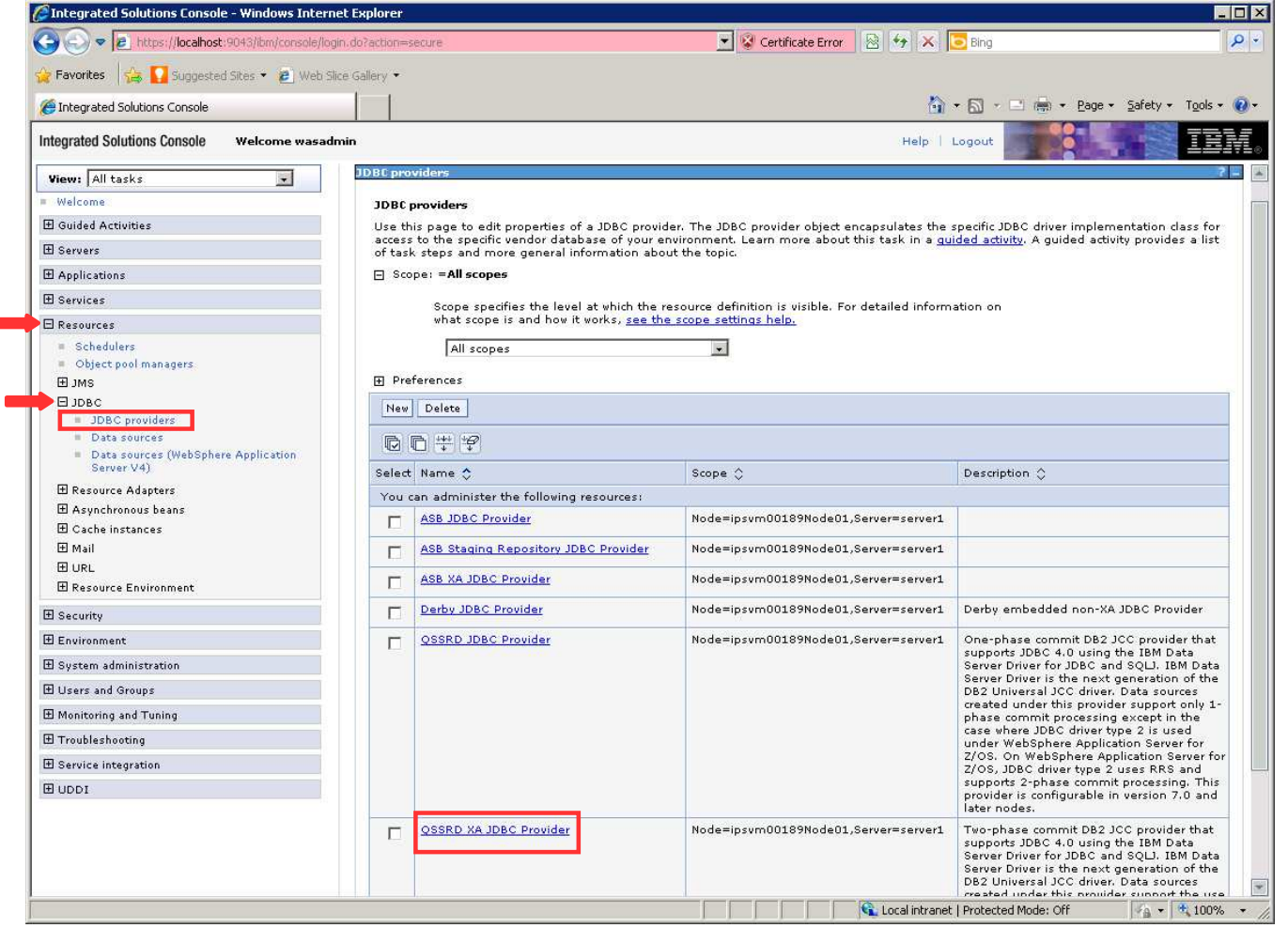

- 6. Replace **Class path** values with: \${USER\_INSTALL\_ROOT}/classes/db2jcc.jar \${USER\_INSTALL\_ROOT}/classes/db2jcc\_license\_cu.jar
- 7. Remove values in **Native library path**.
- 8. Click **OK**.
- 9. Click **Save**.

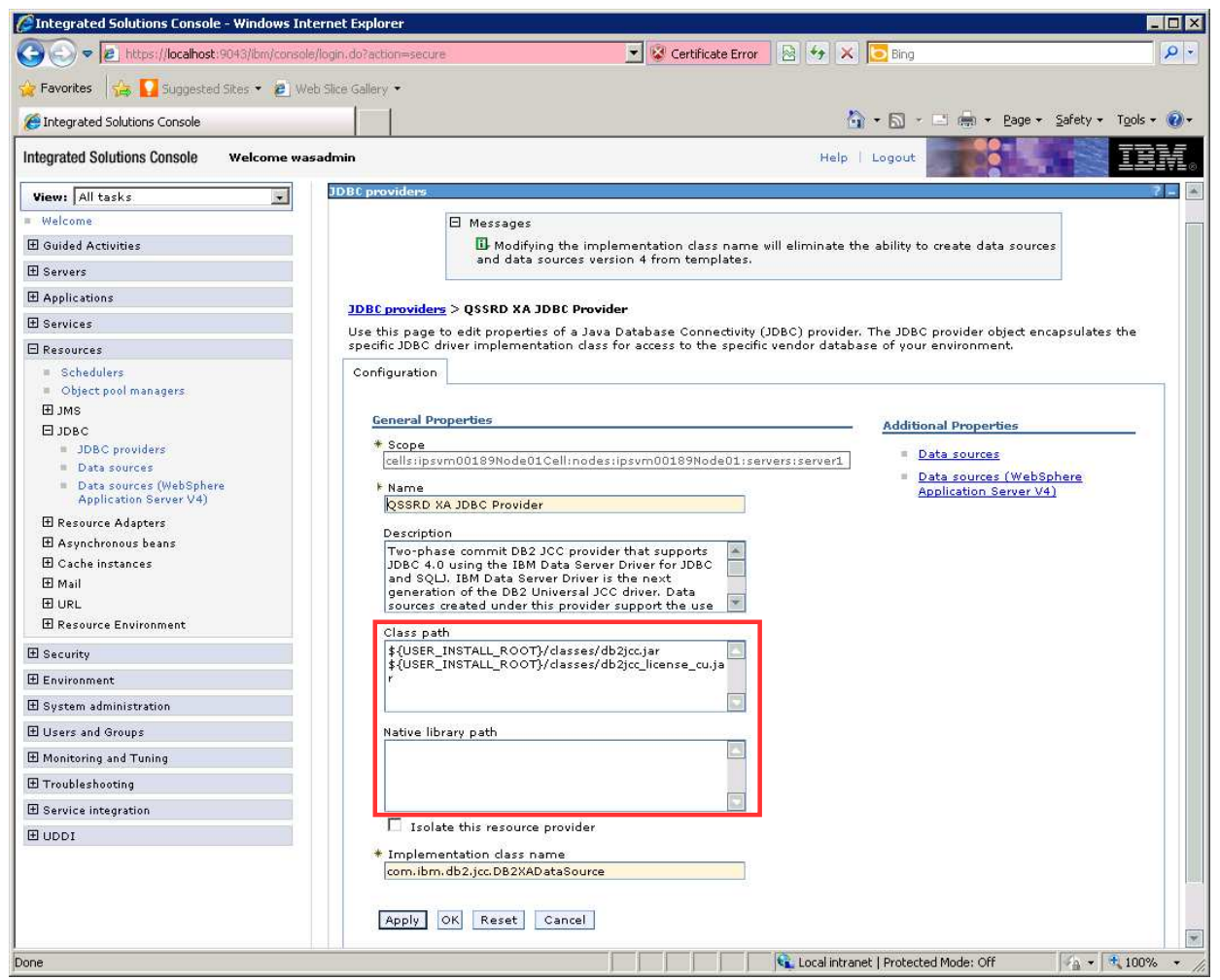

The Standardization Rules Designer data source creation step for DB2 is now complete.